# **SENSORHOTEL·NB-IoT**. **USER MANUAL**

**VERSION. 1.0 DATE. 6th of June 2019**

## **INDEX.**

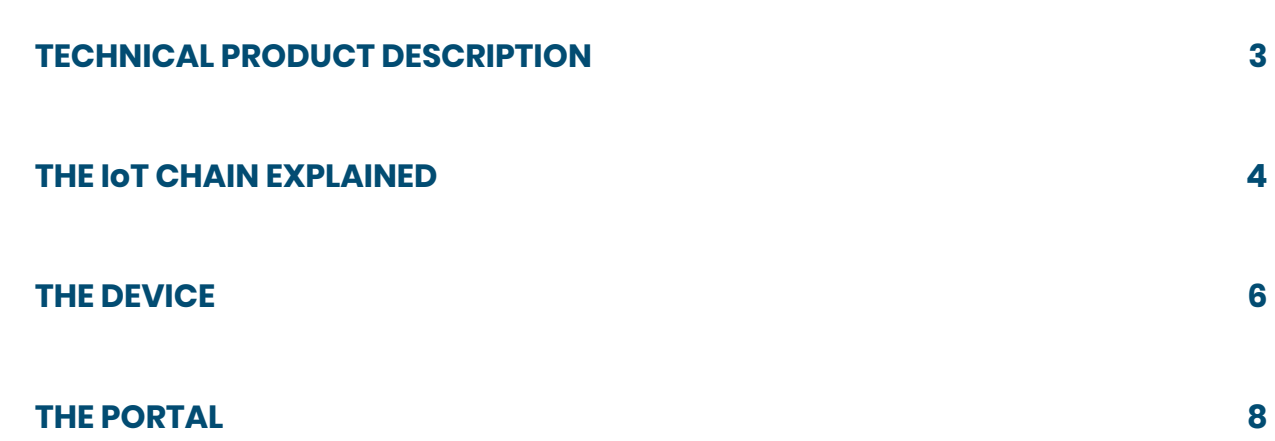

**2.**

### **PLEASE READ THIS MANUAL BEFORE INSTALLATION.**

**3.**

### **PACKAGING CONTAINS**:

1x SENSORHOTEL·NB-IoT

### **TECHNICAL PRODUCT DESCRIPTION:**

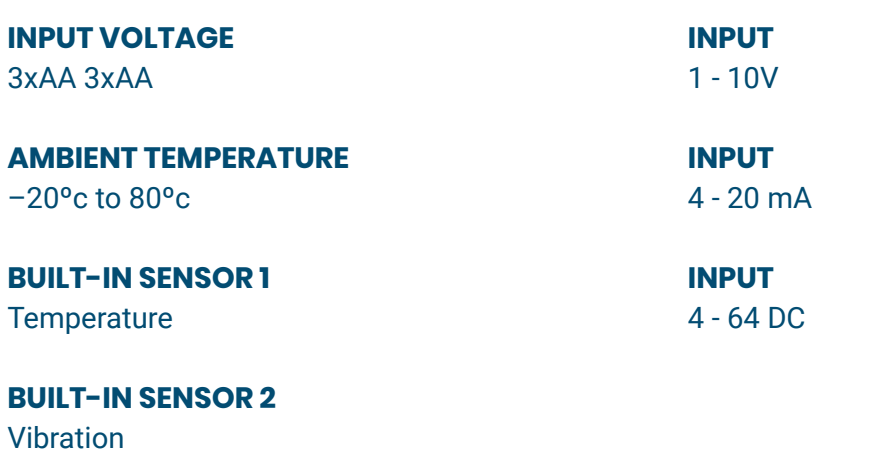

**BUILT-IN SENSOR 3** LUX

Congratulations on the purchase of your SENSORHOTEL·NB-IoT. The SENSORHOTEL-NB-IoT is a part of the Remoticom Smart City products and this device that can measure voltage and current of the connected machine. These values will be sent real-time to the web application via a NB-IoT connection. Data analysis can be used to determine whether the connected application is functioning as expected.

**4.**

We hope that you enjoy using it as much as we enjoyed the development and production.

### **2.1 THE IoT CHAIN EXPLAINED**

The SENSORHOTEL-NB-IoT primarily uses the Vodafone NB-IoT network. Optionally, a 2G or LTE-M network is used.

Note: NB-IoT and LTE-M. Both are Low Power Wide Area Networks (LPWAN). These are wireless networks designed for communication between devices and the internet over a long distance with extremely low energy consumption.

NB-IoT and LTE-M are based on the existing 4G network. This guarantees safety and makes devices easy to install. These Vodafone networks are already operational in a large number of countries. If a network is not available in one country, it will fall back on another NB-Iot, LTE-M or 2G network. The quotation states which network is used in the country of work.

The duration and form of the subscription is also stated in the quote.

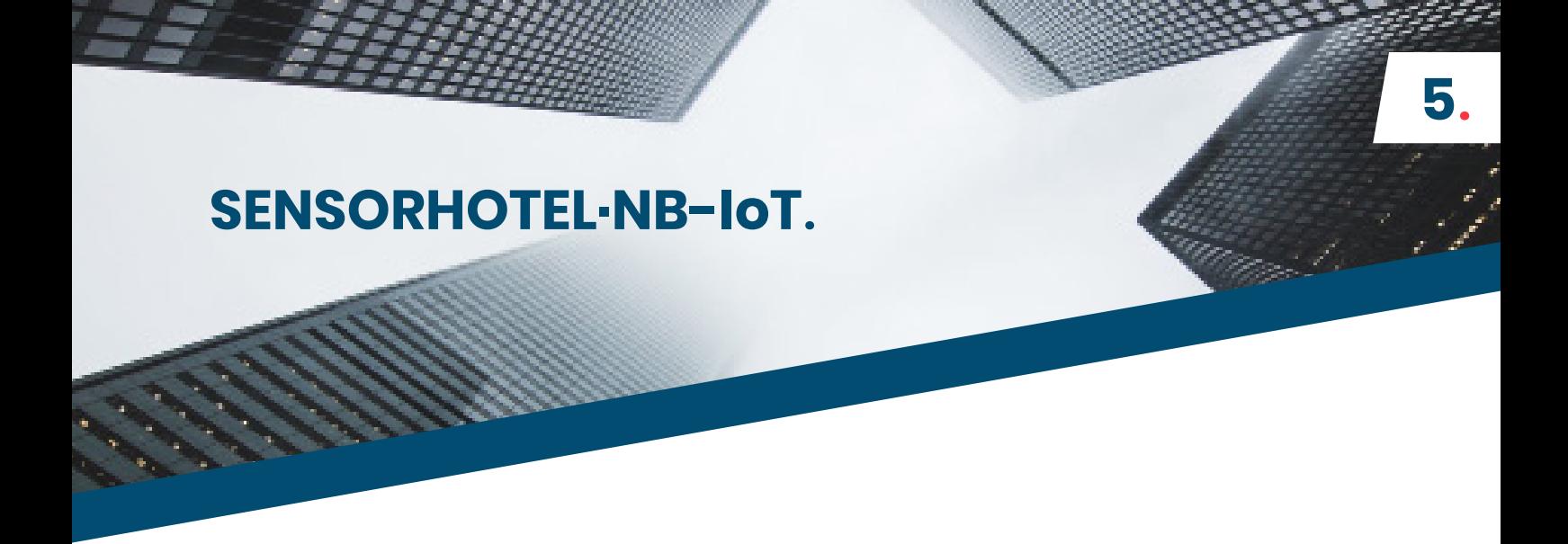

The SENSORHOTEL-NB-IoT device is the basis and the core of an IoT solution. The IoT chain is summarized in the following picture, including who's responsible for which part of the chain.

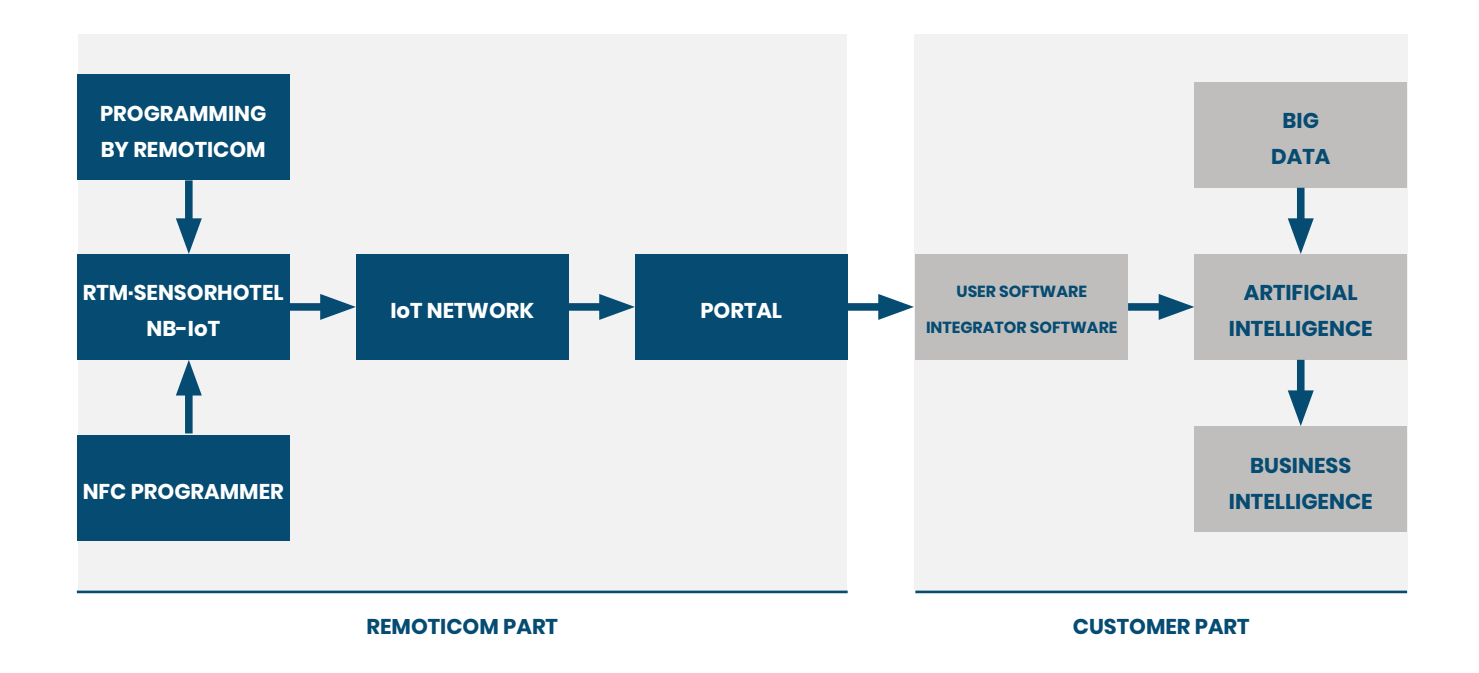

By default, your Sensorhotel·NB-IoT is pre-programmed by Remoticom. It is also possible to do this yourself with an NFC programmer. Are you interested in this? Contact us at Netherlands@Remoticom.com.

### **2.2 THE DEVICE**

By default, the SENSORHOTEL·NB-IoT measures Temperature, Vibrations and LUX. The measured values are processed internally and are subsequently sent via a NB-IoT signal and network.

**6.**

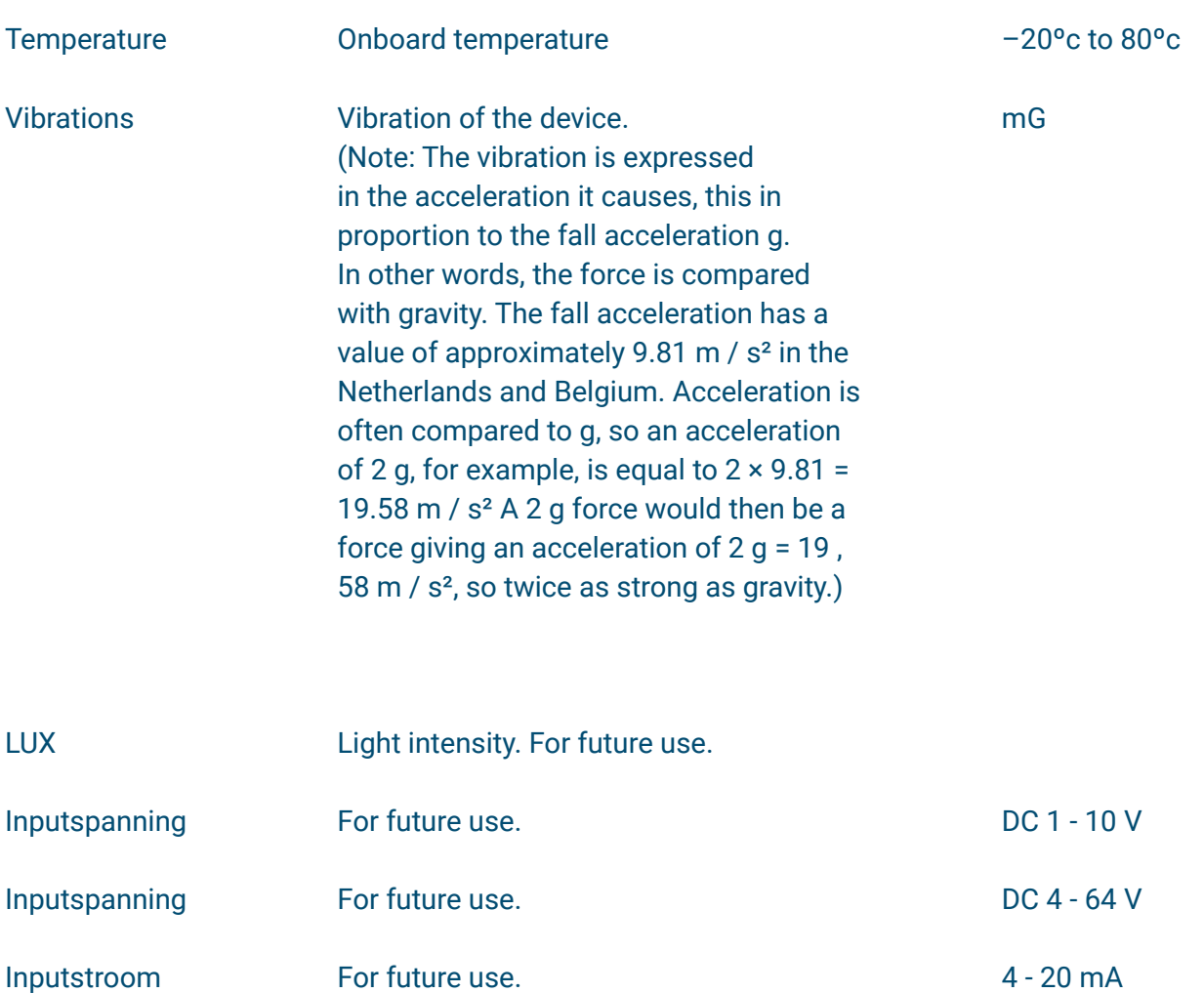

### **1.3 THE PORTAL**

#### **Getting access to the portal**

To log in to the portal, go to https://remoticom.remoticom.com/

Remoticom manages your access to the portal by default. After delivery of the products you will receive an email with your login details.

**7.**

If nothing is mentioned in the quotation about access to the portal, send an email to netherlands@remoticom.com. Please state your name, company name, e-mail address and telephone number in this e-mail. Remoticom will then arrange that you get access to the portal.

#### **Adding the SENSORHOTEL·NB-IoT to the portal portal**

Before delivery, your devices are added to the portal by Remoticom. When you log in to the portal you can start immediately.

If the devices are not visible in the portal after starting up, send an e-mail to netherlands@remoticom.com. The Remoticom team will ensure that your devices become visible in the portal as quickly as possible.

#### **API**

Data that appears in the portal via your device can be transferred to your own platform via an API. Standard the web push API is used for this.

To change this API, go to Clients. Search in the list for the correct client and click on the pencil on the right side of the screen. A pop-up screen will appear, go to the Vendors tab within this screen. Enter the information about the relevant API here and click Save. The API has now been changed. When you send data to your own platform through the API you will receive the data in the JSON format below:

#### COMMANDO EXT\_TEMPERATURE SUBCOMMANDO TEMPERATURE VALUE (degrees)

**8.**

JSON:

{ "id" : "8a1b63de1a3Ead57abf19e11", "name" : "test\_device", "type" : "ext\_temperature.temperature", "value" : (degrees), "timecode" :null, "date":

#### **TABS**

#### **Status**

Status provides a total overview based on all connected devices. By default you will find here the total energy consumption. You will also find information about the RSSI of your devices here.

#### **Clients**

At Clients you will find a total overview of all clients that you can manage with your account. Click on the arrow for more information about a client, click on the pencil to change the settings for a client.

#### **Devices**

At Devices you will find a list of all devices that you can manage under your account. To find a specific device easier, you can filter the list.

To filter the list, click on the + sign next to "Filter devices." You can choose to filter by Client, Group, Device Type, Device Status, Device Location or Name.

To adjust a device, click on the pencil. For more information about the status of the device, click on the arrow.

# **SENSORHOTEL.**

#### **Reports**

With Reports, you can create reports based on all data your device collects. You can filter the results in the report by Client, Device Type, Device Status, Device Location and Name.

**9.**